Acesso ao Outlook.com

#### **Objetivo:**

Descrever o procedimento para utilizar a plataforma de e-mail do Microsoft Outlook.

### **Requisitos:**

- Ter acesso a conta Microsoft ativada;
- Ter acesso à internet.

# **Procedimento:**

1. Acesse a plataforma pelo webmail institucional, disponível no Portal MPAM.

1. Acessar o **OUTLOOK** pelo link <https://webmail.mpam.mp.br/> ou pelo o site <https://outlook.live.com/owa/> e clicar em **ENTRAR**.

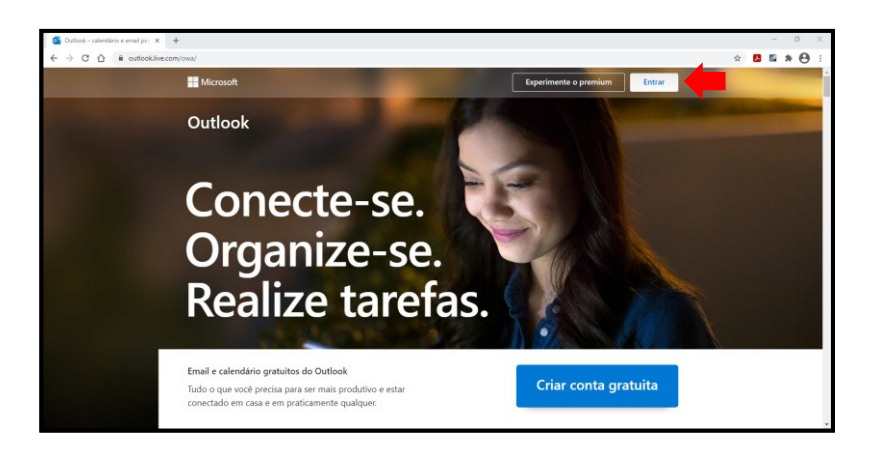

2. Entrar com seu **e-mail institucional** e clicar no botão avançar. Em seguida, digite sua **senha utilizada no computador institucional** e clique no botão entrar.

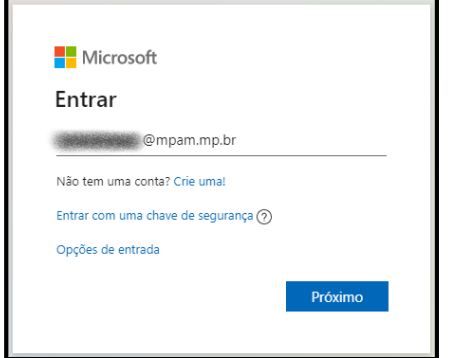

**CID** 

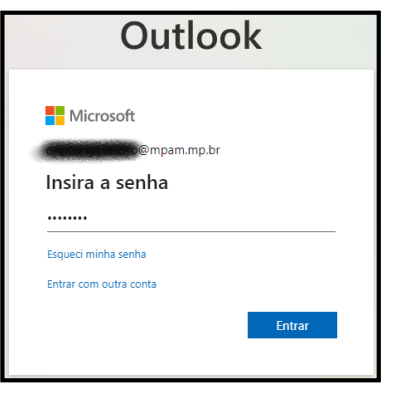

3. Ao logar, você terá acesso ao painel do Outlook, como segue:

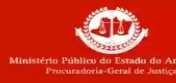

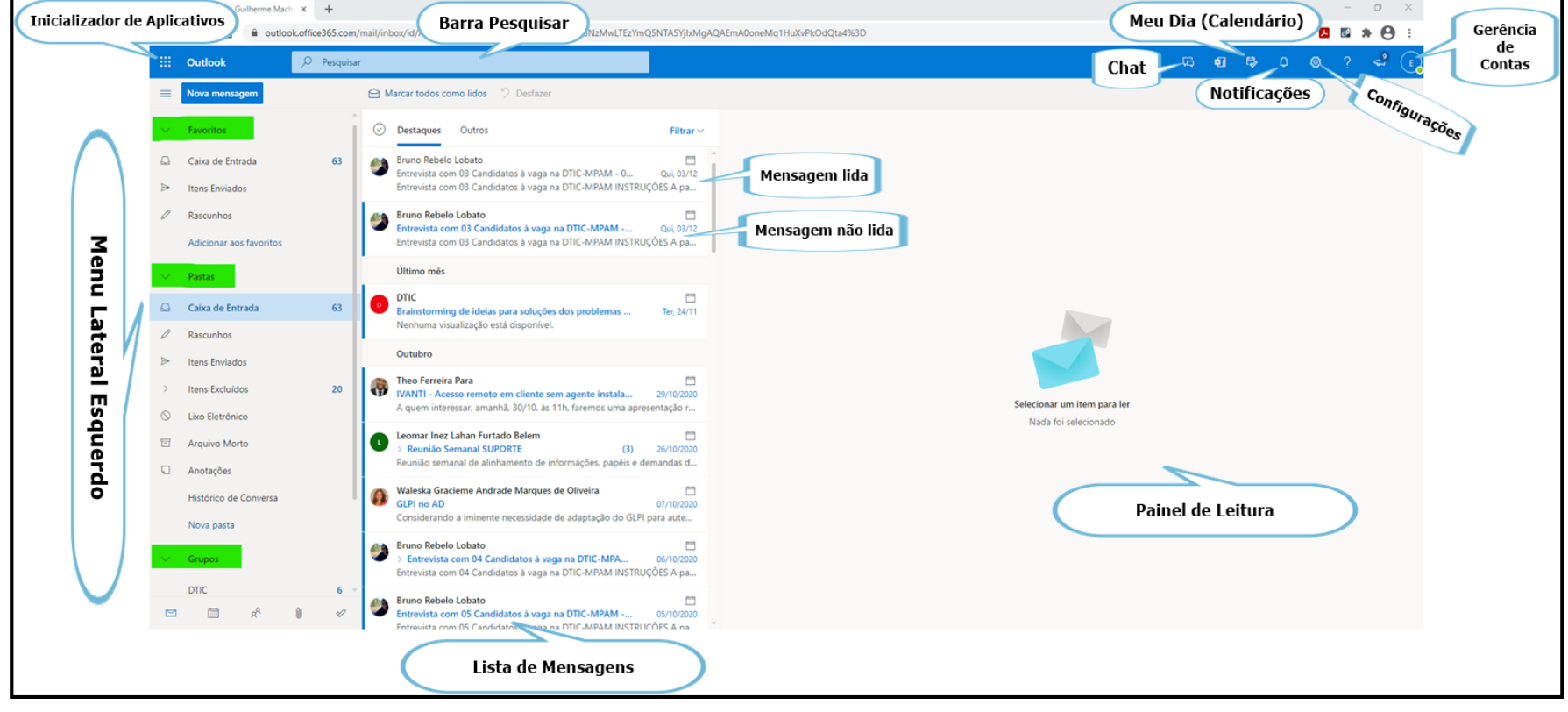

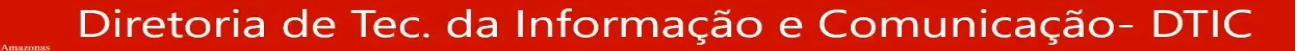

Esta é a tela inicial do Outlook.com, nela podemos encontrar três colunas. A primeira coluna contém o Menu lateral esquerdo com as opções **FAVORITOS, PASTAS** e **GRUPOS**.

Na segunda coluna é mostrada a lista de mensagens conforme a opção selecionada no Menu lateral esquerdo. As mensagens não lidas aparecem com texto azul em negrito.

A terceira coluna mostra o **PAINEL DE LEITURA**, ou seja, o conteúdo da mensagem.

Na parte superior da tela podemos encontrar a barra de ferramentas, com as principais opções: Pesquisar, chat, Meu dia (calendário) e Configurações.

## **Como pesquisar mensagens**

CD

Para pesquisar uma mensagem, basta clicar no campo **PESQUISAR** e digitar o que deseja buscar, em seguida, aperte a tecla "**ENTER**" no seu teclado.

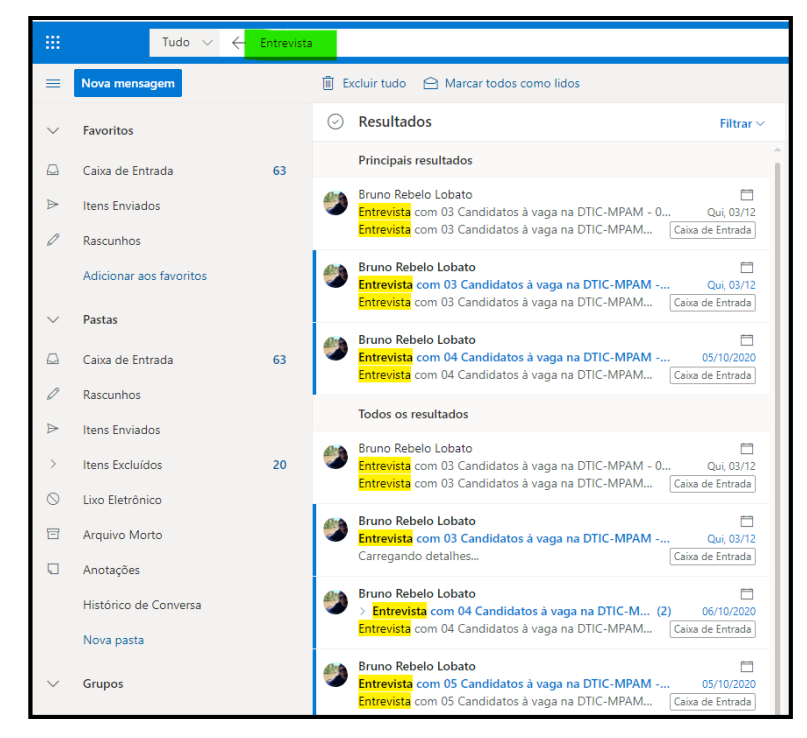

## **Como acessar o Calendário no Outlook.com**

No menu superior, clicar no ícone "**MEU DIA**", situado na lateral direita;

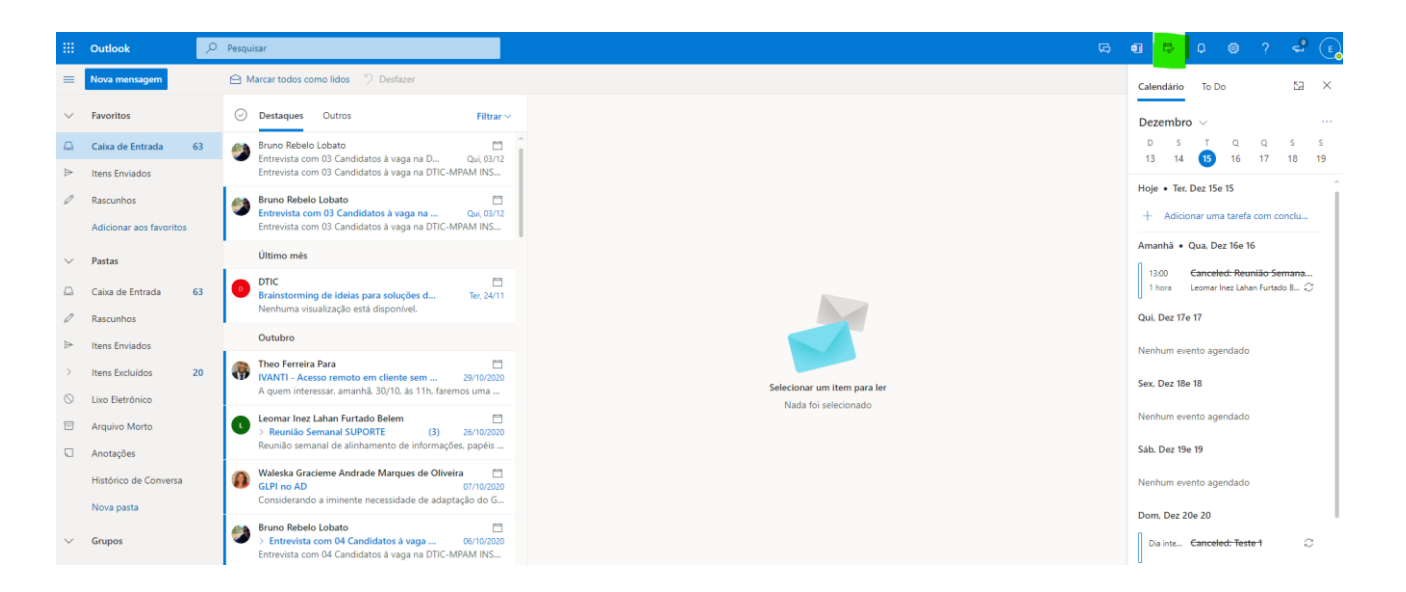

**Como criar e enviar e-mails pelo Outlook.com.**

**SD** 

1. Clicar no botão "**NOVA MENSAGEM**" localizado acima do Menu lateral esquerdo.

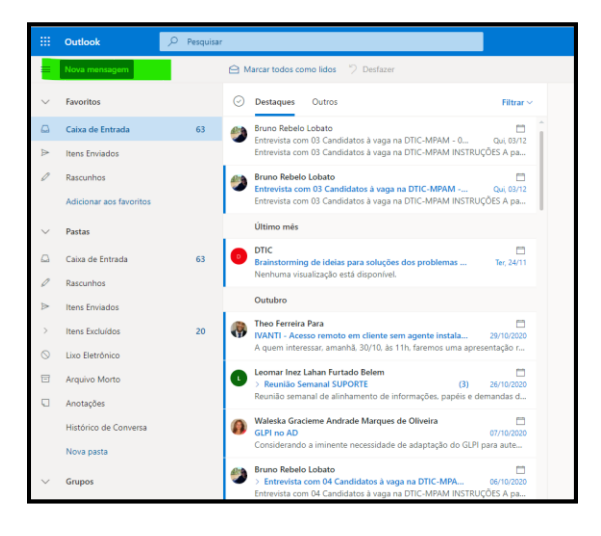

2. Adicione os destinatários, um assunto e escreva a mensagem no corpo do e-mail. Depois selecione **ENVIAR**.

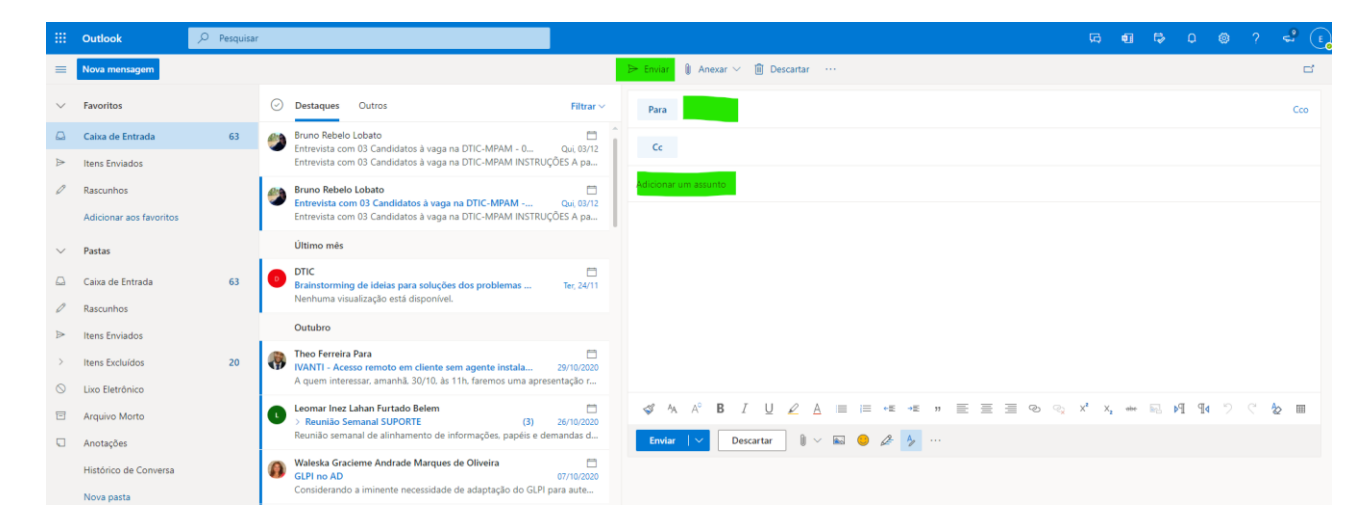

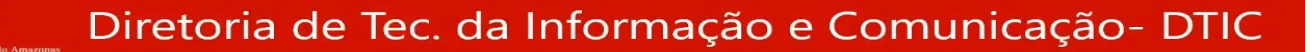

## **Como personalizar seu Outlook.com.**

1. No menu superior, clique no ícone da engrenagem, situado na lateral direita. Na pequena janela que abrir, aparecerão algumas opções de cores. É possível customizar a página inicial de seu **OUTLOOK.COM** clicando sobre uma delas.

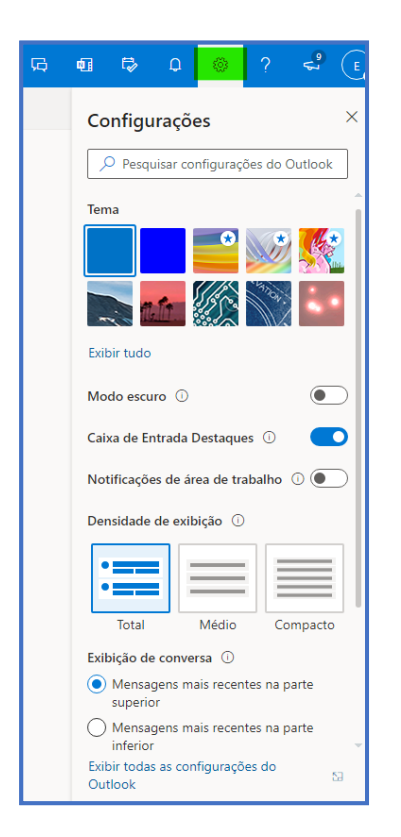

2. Outra mudança possível é em relação ao painel de leitura do e-mail. Você pode deixá-lo oculto, pode mostrar à direita ou mostrar na parte inferior.

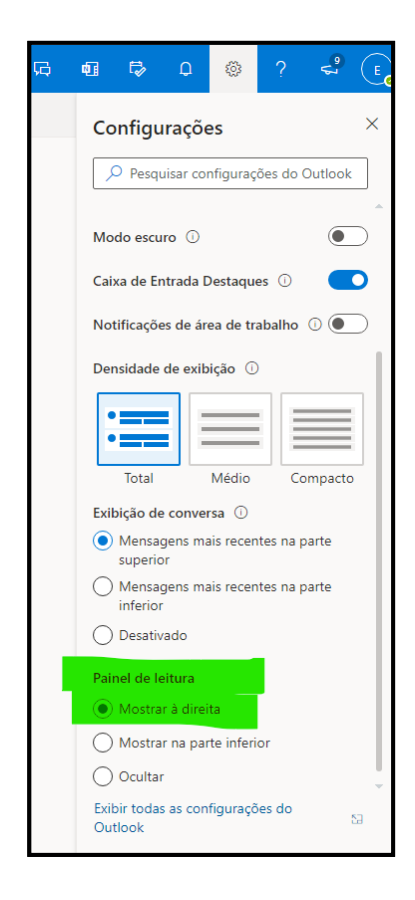

#### **Como criar pastas no Outlook.com.**

**SAD** 

1. No menu da lateral esquerda, dentro do submenu "**PASTAS**" clicar na opção "**NOVA PASTA**".

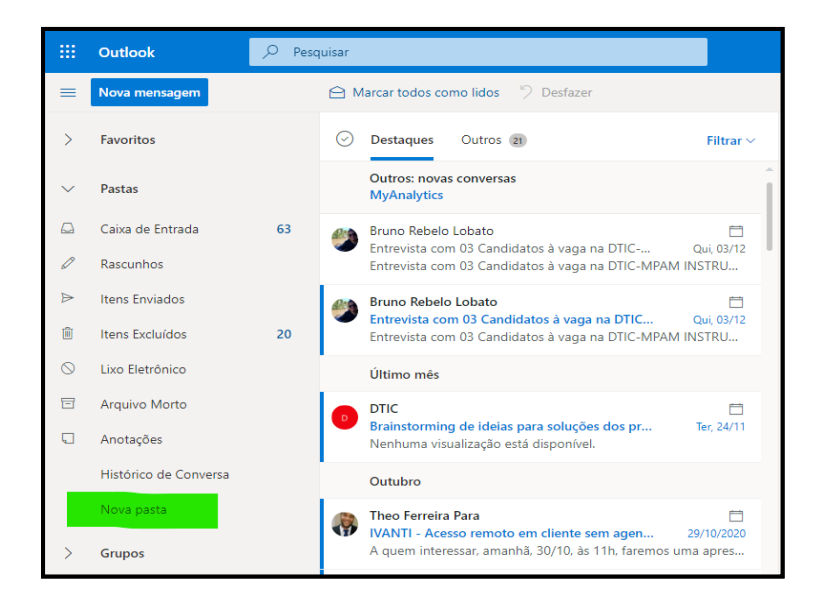

2. Ao apertar sobre a alternativa "**NOVA PASTA**", um campo de texto aparecerá. Digite o nome da pasta que você deseja criar e, em seguida, aperte a tecla "**ENTER**" no seu teclado.

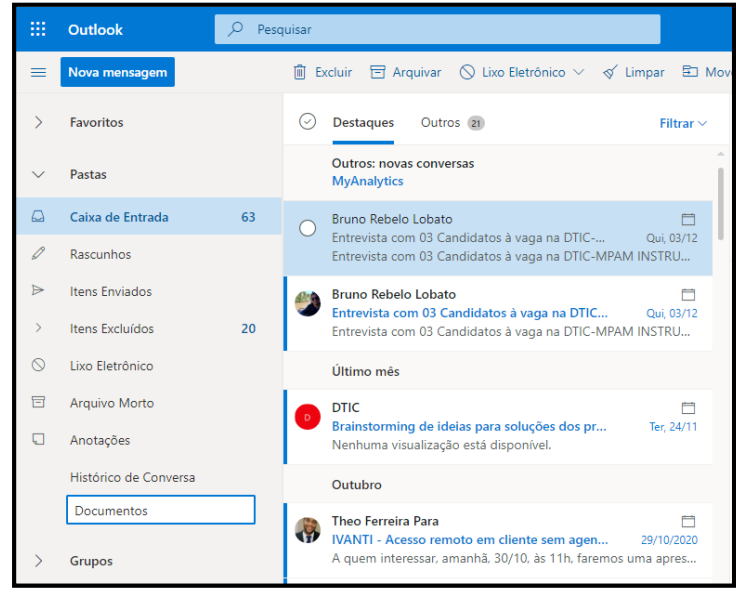

2. Acesso às caixas de e-mail compartilhadas.

C

2.1 Clique em cima do ícone do seu perfil, no canto superior direito e escolha "**ABRIR OUTRA CAIXA DE CORREIO**".

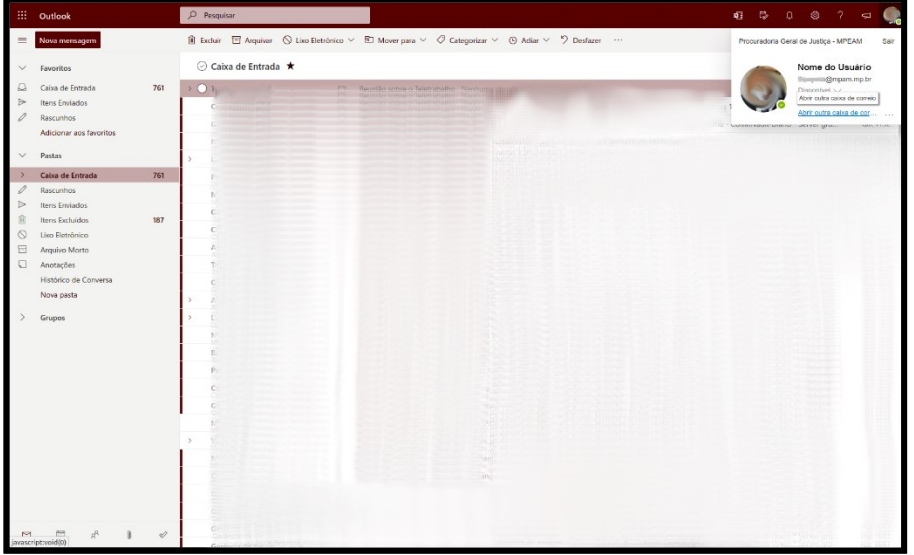

2.2 Digite o nome da caixa compartilhada e clique quando aparecer a caixa com nome e e-mail completo..

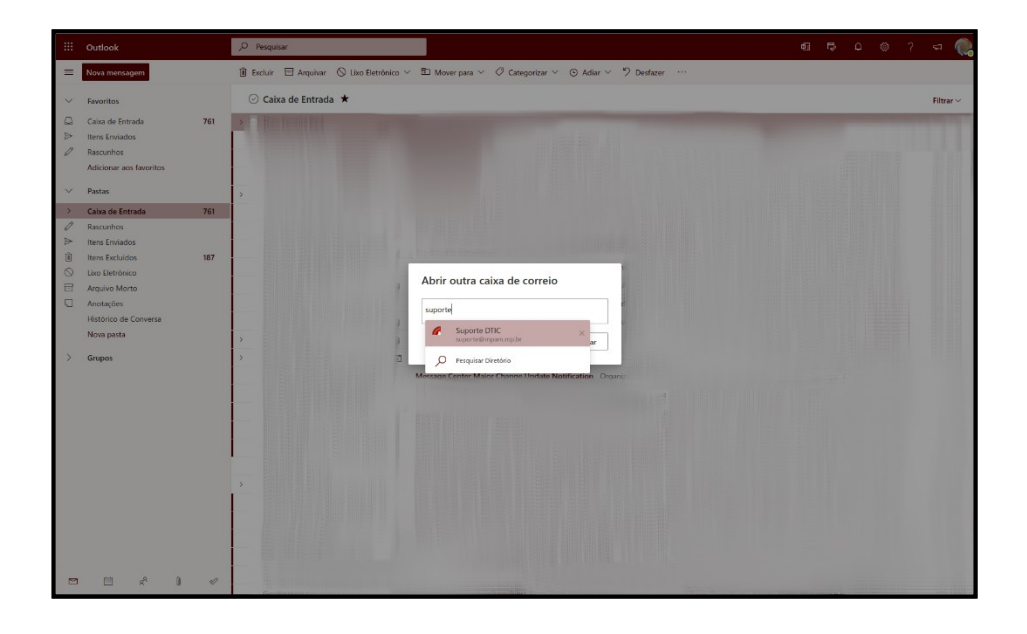

2.3 Clique em "**ABRIR**".

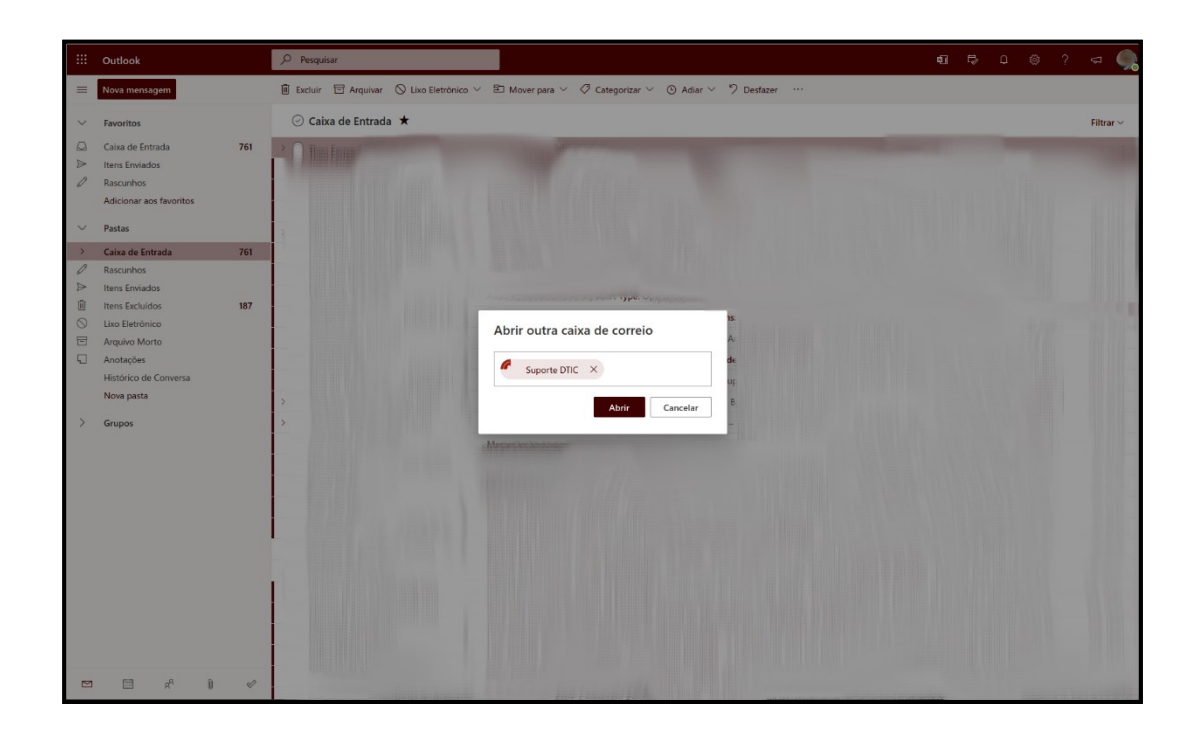

<sup>(</sup> $\mathcal{F}_4$  - Uma nova aba do navegador vai aparecer com a sua caixa compartilhada. Nessa aba, você tem todas as funcionalidades da caixa disponíveis. Lembrando que a possibilidade de enviar emails da caixa compartilhada é restrito aos usuários com esta permissão

#### **Dica 1**:

CD

Você pode transferir as mensagens eletrônicas, bastando clicar sobre um e-mail específico, pressionálo e arrastá-lo até a pasta escolhida. Ou então, clicar com o botão direito do mouse sobre um e-mail específico, selecionar "**MOVER**" e em seguida selecionar "**MOVER PARA UMA PASTA DIFERENTE**".

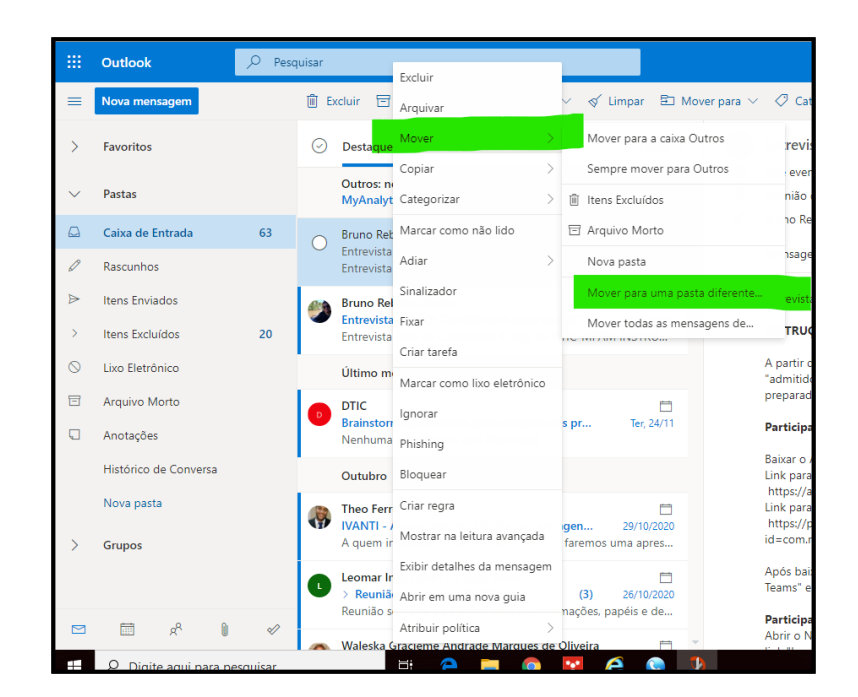

# **Dica 2**:

Persistindo dúvidas, visite [https://manuaisti.anac.gov.br/office/pdf/Outlook2016QuickStartGuide-](https://manuaisti.anac.gov.br/office/pdf/Outlook2016QuickStartGuide-MicrosoftCorporation.pdf)[MicrosoftCorporation.pdf.](https://manuaisti.anac.gov.br/office/pdf/Outlook2016QuickStartGuide-MicrosoftCorporation.pdf)